1 – Go to 'App Store' on your device and search for 'voyagerpacs'. Tap on 'VoyagerPACS' (as seen on the Image – 1) to go to the Info window and click 'INSTALL' (See Image – 2) to install the app.

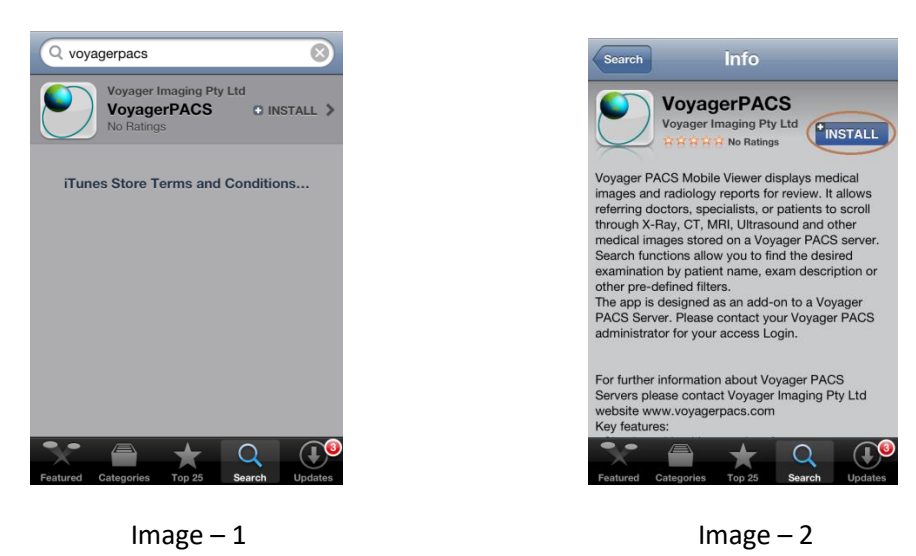

2 – Press the 'Home' button on your device and look for app 'VoyagerPACS' (As in Image – 3). Tap on it to start the app.

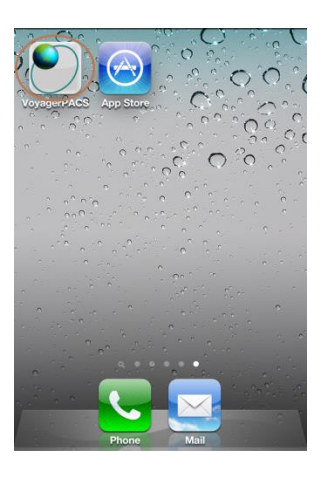

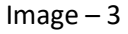

3 – Go to 'Settings' on your device, scroll down to 'VoyagerPACS' app and select it. Go to 'Protocol' and choose 'HTTPs'.

4 – Go to the app and on the login page, enter the server address, credentials and tap on 'Login'. **Server Address – patients.nowraradiology.com.au**

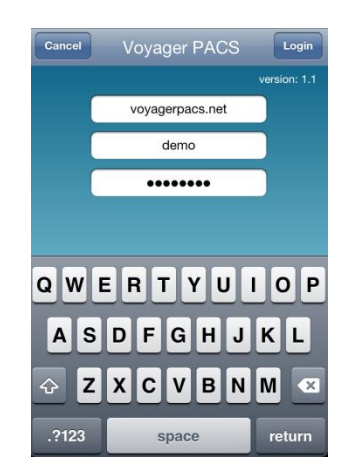

5 – Once Logged in following page will open. Tap on 'Search'.

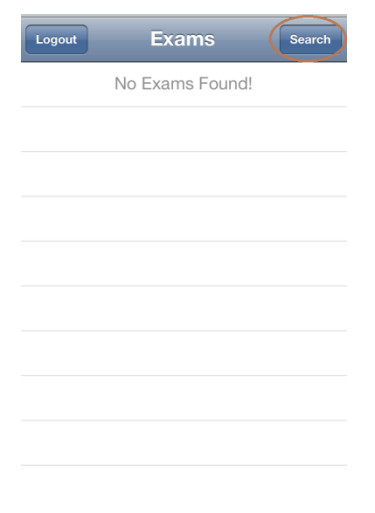

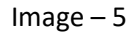

6 – Patients can be searched using their name, exam description or patient ID. Enter the search details in the relevant search box and click on search.

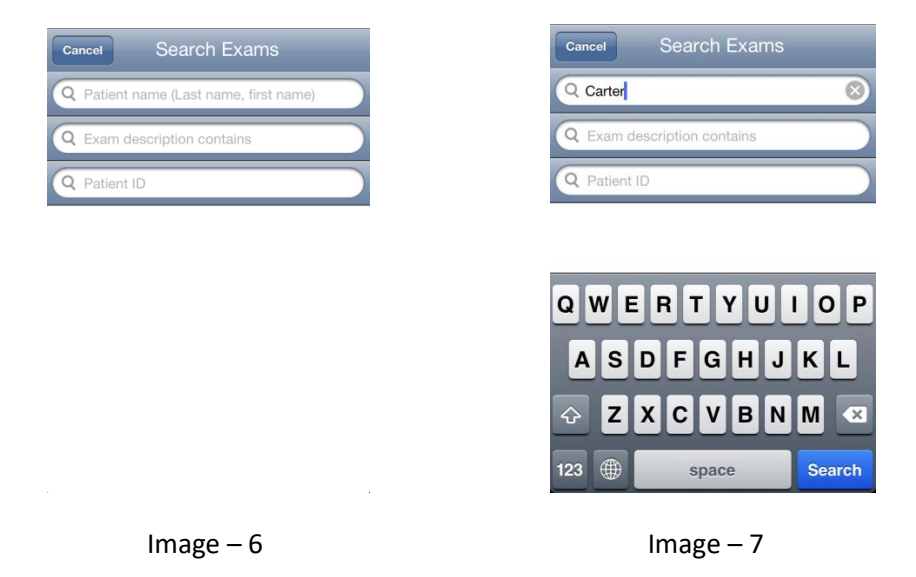

7 – According to the search performed above, patients with surname 'Carter' will be searched. Icon circled in Image – 8 shows that the study has a report attached to it. To view the images just tap on the patient name.

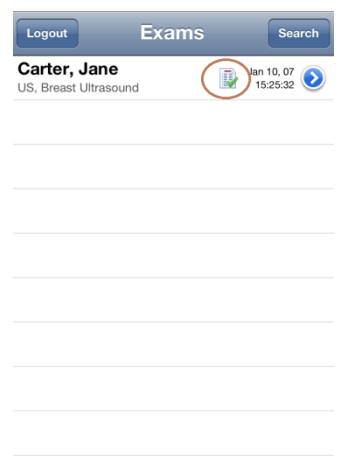

8 – Scroll through the images by tapping on the buttons below (circled in brown on Image – 9) or by holding the screen and then swiping horizontally (right or left). The patient report can be viewed by clicking on the 'Report' button.

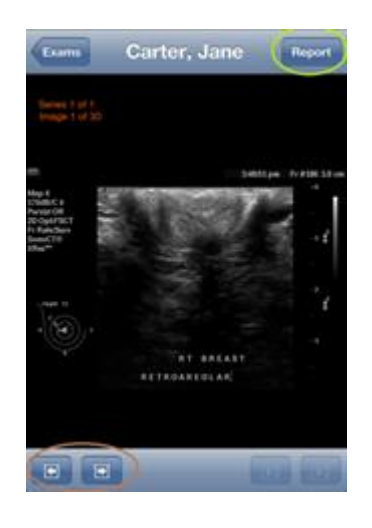

Image – 9

9 –CT series can be viewed by scrolling using the buttons (circled in brown on Image – 10) or by swiping horizontally (either right or left). To view a different series use the buttons (circled in green on Image – 10) or swipe vertically (up or down).

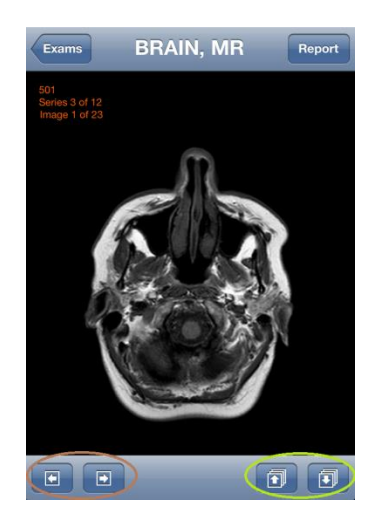

Image – 10

10 – To log out, click on 'Exams' and then select 'Logout'.

----- END -----